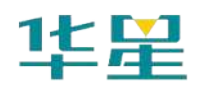

# A15 智能 RTK 系统 使用说明书

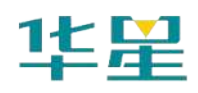

# 手册修订情况

文件编号:YFZ-2019-5076

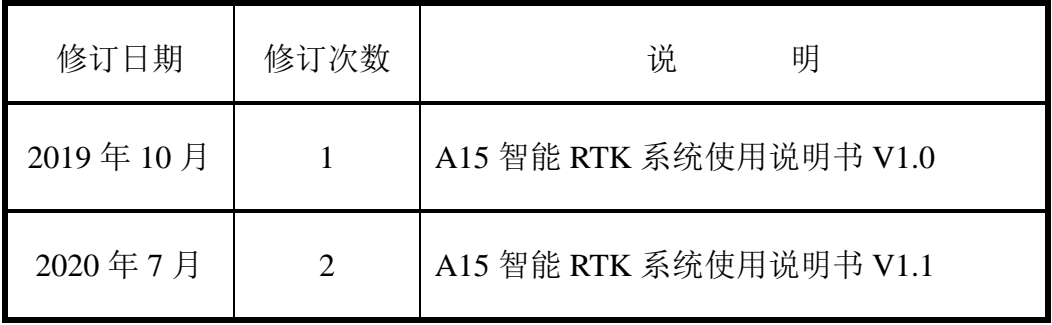

# 前言

# 说明书简介

欢迎使用华星A15智能RTK使用说明书。华星A15作为新型GNSS接收机,本说明书 对如何安装、设置和使用该产品进行描述。

本说明书适用于华星A15,说明书中示例的图片、图标等与实物有差异,请以产品 实物为准。

## 经验要求

为了您能更好的使用华星A15,建议您使用前仔细阅读本说明书。如果您对华星A15 尚不了解,请查阅中海达的官方网站:[www.hi-target.com.cn](http://www.hi-target.com.cn/)

# 安全技术提示

注意:注意提示的内容一般是操作特殊的地方,需要引起您的特殊注意,请认真阅 读。

# 责任免除

使用本产品之前,请您务必仔细阅读本产品使用说明书,以便您能更好地使用本产 品。广州市中海达测绘仪器有限公司对您未按照使用说明书的要求而操作本产品,或未 能正确理解使用说明书的要求而误操作本产品所造成的损失不承担责任。

中海达致力于不断改进产品功能和性能、提高服务质量,并保留对使用说明书的内 容进行更改而不另行通知的权利。

我们已对印刷品中所述内容的硬件和软件一致性作过检查,然而不排除存在偏差的 可能性,使用说明书中的图片仅供参考,若有与产品实物不符之处,以产品实物为准。

# 技术与服务

如果您有任何技术问题,可以电话联系各分支机构技术中心、总部技术部,我们会 及时解答您的问题。

# 相关信息

您可以通过以下途径找到该说明书:

登陆中海达官方网站, 在"产品"→"RTK产品"→"华星A15"→"相关下载"里即可下 载该电子版说明书。

# 您的建议

如果您对华星A15产品有什么建议和意见,请联系我们,或者拨打全国热线:

400-678-6690。您的反馈信息对我们产品的质量将会有很大的提高!

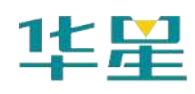

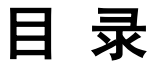

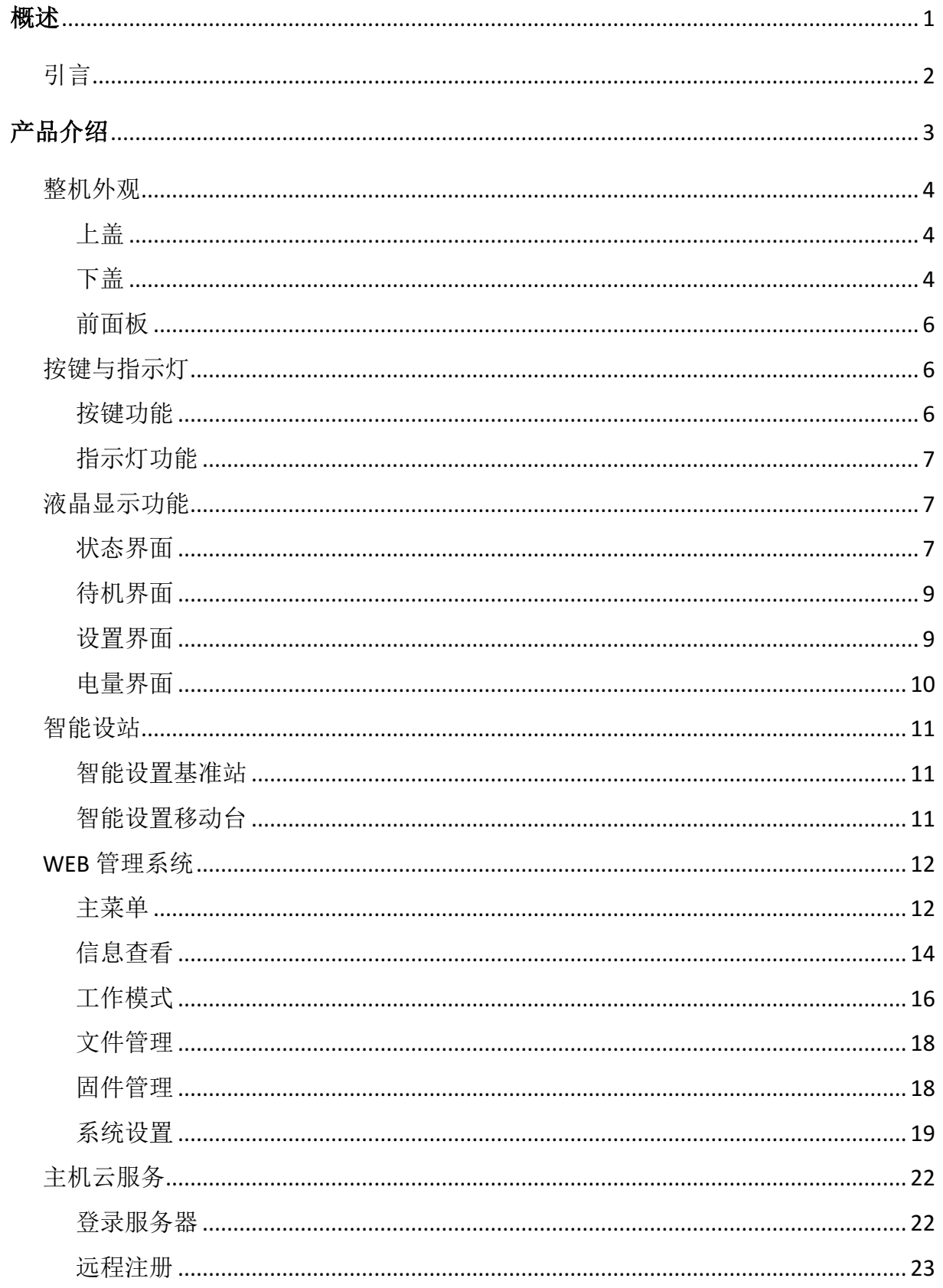

# 华星

# A15 智能 RTK 系统使用说明书

![](_page_5_Picture_14.jpeg)

![](_page_6_Picture_0.jpeg)

**C H A P T E R**

![](_page_6_Picture_3.jpeg)

# 概述

本章节介绍:

- 引言
- 产品特色

![](_page_7_Picture_1.jpeg)

A15 是华星品牌新一款高端 GNSS 接收机, 新一代测量引擎, 支持快速充电技术, 以智能设站为新理念,采用一体化镁合金机身,弧面 AMOLED 显示屏,内置锂电池, Linux3.2.0 操作系统,是一款极致、智能、轻巧的测量型 GNSS 接收机。

# 产品特色

- ◇ 新一代小型智能北斗RTK,搭配全新测量引擎,提供智能测绘整体解决方案;
- ◇ 全星座、多通道,支持三星多频解算,快速精准定位,提高可靠性;
- ◇ 支持智能设站,操作更方便;
- ◇ 支持智能诊断,随时获取主机状态;
- ◇ 内置大容量锂电池,支持快充功能,减少充电时间;
- ◇ 支持星站差分服务,全球单机精准定位4厘米;
- ◇ 支持免校正倾斜测量,采用超高精度的惯性测量模块IMU;
- ◇ 高分辨率AMOLED显示屏,拥有防水功能;
- ◇ 内置8GB大容量存储、4G全网通通信和4G网络天线,支持OTG功能;
- ◇ 全向电台天线,内置多协议电台,2W发射功率,移动站支持网络中继;
- ◇ 支持WiFi、蓝牙、NFC通讯;
- ◇ 全新外观,一体化镁合金机身,弧面显示屏,更坚固耐用;
- ◇ 静态数据双格式存储(\*.GNS / RINEX数据);

◇ 测量软件Hi-Survey,全新UI交互,强大的底图显示,全面的道路算法、开放的互联 功能等;

◇ 支持中海达云服务系统、中海达大数据管理系统,随时随地管理您的所有设备和数 据。

![](_page_8_Picture_2.jpeg)

# 产品介绍

# 本章节介绍:

- 整机外观
- 按键与指示灯
- 显示功能
- 智能设站
- WEB 管理系统
- 主机云服务
- 静态测量
- 倾斜测量
- 星站差分
- 固件升级

![](_page_9_Picture_0.jpeg)

# 整机外观

毕里

本产品外观主要分为三个部分,上盖、下盖和前面板。

![](_page_9_Picture_5.jpeg)

上盖

![](_page_9_Picture_7.jpeg)

图 2-2

# 下盖

下盖包括功能按键、电源按键、五芯插座、SMA天线接口、Type-C USB接口、Nano SIM卡插槽、连接螺孔、喇叭等。

![](_page_10_Picture_0.jpeg)

![](_page_10_Picture_2.jpeg)

![](_page_10_Figure_3.jpeg)

![](_page_10_Picture_4.jpeg)

![](_page_10_Figure_5.jpeg)

1-功能按键 2-喇叭 3-连接螺孔 4-电源按键

5- Nano SIM 卡插槽 6- Type-C USB 接口 7-五芯插座 8-天线接口

- ◇ 天线接口:内置电台模式时接电台天线。内置网络模式时在网络信号差的环境可使 用该天线接口接外置4G天线(主机已经内置4G天线,但网络信号差时需接外置4G 天线,再用Hi-Survey软件或WEB界面设站的同时选择外置天线)。
- ◇ USB接口:用于主机与外部设备的连接,进行升级固件和下载静态数据,还可以作 为特殊工作模式下的USB转串口使用(需要安装驱动),支持OTG功能。
- ◇ 五芯插座:用于主机与外部数据链及外部电源的连接。

![](_page_11_Picture_0.jpeg)

◇ Nano SIM卡槽:使用网络作业时,可安装Nano SIM卡。

◇ 防护塞:用于插座的防尘、防水。

注意: 1、工作中暂时不需要使用五芯插座和天线接口时请盖上防护塞或顶盖,达到 防水防尘的目的。 2、当喇叭进水时,可能出现喇叭无声或声音沙哑,待晾干后声音将恢复正常。

# 前面板

前面板由触控显示屏、卫星灯与数据灯组成。

![](_page_11_Figure_7.jpeg)

![](_page_11_Figure_8.jpeg)

1-卫星灯 2-数据灯 3-显示屏

按键与指示灯

#### 按键功能

#### 表 2.1 按键功能详细说明

![](_page_11_Picture_136.jpeg)

![](_page_12_Picture_0.jpeg)

## **A15 智能 RTK 系统使用说明书**

![](_page_12_Picture_149.jpeg)

# 指示灯功能

显示屏亮时:数据灯、卫星灯常灭;

显示屏灭时:数据灯、卫星灯按当前主机工作状态显示。

表 2.2 指示灯功能详细说明

![](_page_12_Picture_150.jpeg)

# 液晶显示功能

主机内置 0.94 英寸 240\*120 高分辨率显示屏,液晶显示状态双击电源键可关闭液 晶显示,在液晶关闭状态双击电源键可恢复显示。

#### 状态界面

主机开机后会显示当前工作状态,状态界面由图标和文字组成。

#### 表 2.3 状态界面功能说明

![](_page_12_Picture_151.jpeg)

![](_page_13_Picture_127.jpeg)

![](_page_14_Picture_0.jpeg)

![](_page_14_Picture_2.jpeg)

# 待机界面

超过 60s 无任何操作,显示屏进入待机界面, 待机 5min 后显示屏关闭, 通过双击 电源键或点击显示屏重新开启显示屏并显示状态界面。

![](_page_14_Figure_5.jpeg)

表 2.4 待机界面说明

# 设置界面

表 2.5 设置界面功能说明

| 功能   | 详细说明                                                                      | 示例图           |
|------|---------------------------------------------------------------------------|---------------|
| 设置界面 | 状态界面单击功能键进入设置<br>界面。                                                      | U<br>静态<br>返回 |
| 基站设置 | 设置界面点击功能键选中"基<br>站"图标,单击电源键进入基站<br>设置, 选择平滑则主机平滑后设<br>站并以 RTCM3.2 差分电文发射; | 平滑<br>已知      |

![](_page_15_Picture_0.jpeg)

**产品介绍**

![](_page_15_Picture_176.jpeg)

# 电量界面

主机电量低于 20%时,显示示上的电量显示为红色,主机电量高于 20%时,显示 屏上的电量显示为绿色。

![](_page_16_Picture_128.jpeg)

表 2.6 电量界面图标说明

# 智能设站

主机只有在内置物联网卡可用或插入可用外置SIM卡(不含专网专卡)时,才能使用, 支持的数据链有内置电台、内置网络和外挂。

#### 智能设置基准站

连接Hi-Survey软件, 或进入WEB管理系统, 在基准站模式下, 设置数据链, 打开"智 能单基站"开关。

![](_page_16_Picture_129.jpeg)

#### 智能设置移动台

连接Hi-Survey软件, 或进入WEB管理系统, 在移动台模式下, 勾选"智能单基站", 并输入同样使用智能设站的基准站机身号。若勾选"中海达智能CORS",主机会连接 目前支持的省CORS服务器,详请可询问经销商。

![](_page_17_Picture_0.jpeg)

![](_page_17_Picture_1.jpeg)

![](_page_17_Picture_99.jpeg)

#### **WEB**管理系统

主机内置WEB管理系统,可实时监控和自由配置主机。接收机WiFi热点的名称为仪 器机身号,通过手簿WiFi连接该热点(无需密码),在手簿浏览器输入IP地址192.168.20.1 即可登陆。或连上接收机热点后,通过手机浏览器的"扫一扫"功能,扫描仪器底部标 签上的"扫一扫设置"二维码,无需输入IP地址,即可登陆。(注意:主机蓝牙闲置状 态下才能通过WiFi连接主机,进行WEB登陆)

#### 主菜单

登陆WEB管理系统后,点击"开始体验"进入主菜单页面,主菜单各栏目包含下拉菜 单。

![](_page_17_Picture_7.jpeg)

图 2-10 图 2-11

![](_page_18_Picture_0.jpeg)

# **A15 智能 RTK 系统使用说明书**

![](_page_18_Picture_73.jpeg)

![](_page_18_Figure_4.jpeg)

![](_page_18_Picture_74.jpeg)

![](_page_18_Figure_6.jpeg)

![](_page_18_Figure_7.jpeg)

![](_page_18_Picture_8.jpeg)

图 2-16

表 2.6 各菜单栏功能

![](_page_18_Picture_75.jpeg)

![](_page_19_Picture_152.jpeg)

### 信息查看

#### **1)** 设备信息

显示当前设备的主要信息:设备型号、机身号、固件版本、主板信息、有效期(过 期后日期显示为红色)、电量、工作模式及配置参数等。

![](_page_20_Picture_0.jpeg)

## **A15 智能 RTK 系统使用说明书**

![](_page_20_Picture_2.jpeg)

图 2-17

#### **2)** 位置信息

显示当前设备的位置信息、卫星状态、解状态、差分龄期及 PDOP、实时时间。

|           | 位置信息                |
|-----------|---------------------|
| 纬度:       | 22:59:00.74836N     |
| 经度:       | 113:22:03.50306E    |
| 高程:       | 35.3990m            |
| 卫星:       | 0-32                |
| 解状态: 单点   |                     |
| 差分龄期: 0.0 |                     |
| PDOP: 1.1 |                     |
| 时间:       | 2018-05-16 09:45:26 |

图 2-18

#### **3)** 基站信息

移动站模式下显示获取到的基站坐标及基站平距。

|     | 基站信息              |
|-----|-------------------|
| 结度: | 22:58:20.36881N   |
| 经度: | 113:29:45.43999E  |
| 高程: | 17.0409m          |
|     | 基站平距: 13215.6835m |
|     |                   |
|     |                   |
|     |                   |
|     |                   |

图 2-19

#### **4)** 卫星星空图

![](_page_21_Picture_0.jpeg)

![](_page_21_Picture_1.jpeg)

显示设备的可视卫星星空图,含查看各卫星分布的辅助开关。

![](_page_21_Picture_3.jpeg)

图 2-20

#### **5)** 卫星跟踪列表

以列表形式显示跟踪的卫星信息。

|              |                 |     | 卫星跟踪列表 |    |    |  |  |  |  |
|--------------|-----------------|-----|--------|----|----|--|--|--|--|
| <b>PRN</b>   | ELE             | AZ1 | 11     | L2 | L3 |  |  |  |  |
| 3            | 24              | 265 | 39     | 30 | 39 |  |  |  |  |
| 14           | 49              | 140 | 40     | 30 | 0  |  |  |  |  |
| 16           | 66              | 306 | 43     | 37 | 0  |  |  |  |  |
| $22^{\circ}$ | 24              | 239 | 37     | 27 | 0  |  |  |  |  |
| 23           | 28              | 319 | 37     | 26 | 0  |  |  |  |  |
| 26           | 54              | 12  | 44     | 36 | 42 |  |  |  |  |
| 27           | 41              | 176 | 40     | 33 | 41 |  |  |  |  |
| 31           | 37              | 62  | 42     | 30 | 0  |  |  |  |  |
| 32           | 19 <sup>°</sup> | 144 | 38     | 25 | 36 |  |  |  |  |
| 65           | 52              | 250 | 48     | 40 | 0  |  |  |  |  |
| 66           | 21              | 320 | 44     | 40 | 0  |  |  |  |  |
|              |                 |     |        |    |    |  |  |  |  |

图 2-21

#### 工作模式

#### 1) 移动台

移动台可以通过智能设站或普通方式进行设置,关于智能设站的操作说明,请参 照《智能设站》章节。

设置移动台的数据链及数据链对应的配置参数。移动台数据链模式包括: 内置电 台、内置网络、外挂和星站差分。

![](_page_22_Picture_0.jpeg)

# **A15 智能 RTK 系统使用说明书**

![](_page_22_Picture_80.jpeg)

#### 2) 基准站

基准站可以通过智能设站或普通方式进行设置,关于智能设站的操作说明,请参 照《智能设站》章节。

设置基准站的数据链及数据链对应的配置参数,平滑基站坐标。基准站数据链模 式包括:内置电台、内置网络和外挂电台。

![](_page_22_Picture_81.jpeg)

图 2-24 图 2-25

#### 3) 静态

设置静态采集的文件名、配置参数。(注意:勾选"纯静态"采集后,在基准站或 移动站模式下才可取消勾选"纯静态"。)

![](_page_23_Picture_0.jpeg)

![](_page_23_Picture_63.jpeg)

图 2-26

## 文件管理

#### 静态文件

显示静态采集保存下来的数据文件,支持下载或删除、格式化文件。

| $\Box$ | 文件名称       | 修改时间        | 大小     |
|--------|------------|-------------|--------|
| □      | 1256tt GNS | 05/16 09:54 | 19.30K |
| ☑      | sh_yx.GNS  | 05/16 09:51 | 55.91K |
| $\Box$ | 0516.GNS   | 05/16 09:50 | 76.89K |
|        |            |             |        |

图 2-27

### 固件管理

#### 1) 固件升级

显示设备的具体版本信息,点击"文件选择",选择对应的升级包,点击"开始升级", 主机将自动检测升级包并升级。

![](_page_24_Picture_0.jpeg)

![](_page_24_Picture_2.jpeg)

图 2-28

#### 2) 还原系统

将系统还原到最近一次升级固件后的状态。

![](_page_24_Picture_6.jpeg)

图 2-29

#### 系统设置

1) 卫星跟踪

各卫星系统跟踪的开关。

![](_page_24_Picture_87.jpeg)

图 2-30

#### 2) 小五芯串口

![](_page_25_Picture_0.jpeg)

可设置波特率、NMEA 类型的开关,以及调整输出频率(1Hz、2Hz 和 5Hz)。

|            | 小五芯串口 | 确认<br>r       |
|------------|-------|---------------|
| 波特率        | 19200 |               |
| NMEA类型     | 输出频率  |               |
| GGA        | 5Hz   | $\checkmark$  |
| ZDA        | OFF   |               |
| <b>VTG</b> | OFF   | Ŷ,            |
| <b>GSA</b> | 1Hz   | Ō             |
| GSV        | 2Hz   |               |
| <b>GST</b> | 5Hz   | $\ddot{\vee}$ |
| GLL        | 5Hz   |               |

图 2-31

#### 3) 电台设置

可 选 择 电 台 调 制 协 议 ( HI-TARGET 、 TRIMTALK450S 、 TRIMMARK Ⅲ 、 TRANSEOT、SOUTH)。HI-TARGET、TRANSEOT 协议可自定义电台频率的频道为 100-115,TRIMTALK450S、TRIMMARKⅢ、SOUTH 协议可自定义电台频率的频道为 1-16。

|           | 电台设置                | 确认 |
|-----------|---------------------|----|
|           | 调制协议 HI-TARGET19200 |    |
| <b>CH</b> | Frequency(MHz)      |    |
| 100       | 466.825             |    |
| 101       | 463.125             |    |
| 102       | 464.125             |    |
| 103       | 465.125             |    |
| 104       | 466.125             |    |
| 105       | 463.625             |    |
| 106       | 464.625             |    |

图 2-32

#### 4) 主机注册

显示主机和星站差分的注册有效期;选择注册类型(主机、星站差分),输入对 应的注册码,即可在线注册。

![](_page_26_Picture_0.jpeg)

# **A15 智能 RTK 系统使用说明书**

![](_page_26_Picture_2.jpeg)

图 2-33

#### 5) 复位主板

将主板恢复至初始状态。

![](_page_26_Picture_6.jpeg)

图 2-34

6) 其它设置

设置静态 RINEX 记录的开关,调整主机语音音量。

![](_page_26_Picture_87.jpeg)

图 2-35

◇ 基站检测开关:打开此开关后,移动台收到基准站的差分信号并达到固定时,基准 站若存在移动,移动台会有相应提示。

# 主机云服务

连接主机后, 在Hi-Survey软件【辅助功能】--【接收机设置】界面打开"主机云服务" 功能选项,即可在私有云服务器上对主机进行远程注册、远程设基站、远程监控的操作。

#### 登录服务器

主机只有在内置网络基准站时才支持云服务功能,云服务功能默认为关闭。

具体操作步骤:

1. 在Hi-Survey软件【辅助功能】--【接收机设置】界面打开"主机云服务"功能选项; 使用Hi-Survey软件或WEB连接主机,设置为内置网络基准站模式;主机设置成功后, 自动登陆私有云服务器;

![](_page_27_Picture_120.jpeg)

图2-36 图2-37

2. 在浏览器输入"http://cloud.zhdgps.com",输入私有云账号密码后进入管理界面;

3. 点击【设备管理】->【设备资产】,点击"添加设备",输入主机机号和注册码, 点击"确定"后,网页提示设置成功。此时可在网页上看到已添加的主机,如果主机已经 登录,状态即为"在线"。

| ₩<br>设备管理                  | 所有设备     | $\checkmark$ |     |       |            |        | + 添加设备 |              |
|----------------------------|----------|--------------|-----|-------|------------|--------|--------|--------------|
| 奙<br>设备资产                  | 机号<br>⊕  | 状态           | 类型  | 型号    | 过期日期       | 工作模式   | 使用人    | 操作           |
| 领<br>设备健康情况<br>Ê<br>中海达服务器 | 10014553 | 离线           | 接收机 | IRTK2 | 2015-10-15 | $\sim$ | $\sim$ | 注册   编辑   详情 |
| 设备监控<br>$\checkmark$       | 14560000 | 在线           | 接收机 | A15   | 2018-06-16 | 基站     | m      | 注册   编辑   详情 |

图2-38

![](_page_28_Picture_0.jpeg)

#### 远程注册

登陆私有云服务器,在网页上输入注册码,对主机进行远程注册。

具体操作步骤:

1. 主机工作在内置网络基准站模式,成功登陆私有云服务器;

2. 进入【设备管理】->【设备资产】->选择对应的主机,在【操作】一栏点击"注 册",输入注册码后,点"确定",完成注册。

![](_page_28_Picture_137.jpeg)

图 2-39

#### 远程设基站

登陆私有云服务器,在设备管理功能界面,可以远程设置主机工作模式及数据链模 式。

具体操作步骤如下:

1. 主机工作在内置网络基准站模式,成功登陆私有云服务器;

2. 进入"设备监控"->"我的设备",点击"添加基站",输入机号点击"确定",成功之 后可在地图上看到主机;

![](_page_28_Picture_14.jpeg)

图2-40

3. 点击设置图标 , 进入设置界面, 填好参数后, 点击"确定", 网页提示设置成

![](_page_29_Picture_0.jpeg)

功;

![](_page_29_Picture_133.jpeg)

4. 如将数据链设为非内置网络基准站模式时,主机会断开与云服务器的连接。

# 静态测量

## 静态模式设置

接收机可用于静态测量,可通过以下三种方式设置主机为静态工作模式:

1. 通过液晶的"静态"界面设置主机为纯静态模式。

2. 进入Hi-Survey软件的"静态采集设置"界面设置为纯静态模式或临时静态模式。

3. 通过WEB界面的"工作模式-静态"界面设置为纯静态模式或临时静态模式。

设置成功后,液晶显示屏会显示静态采集界面,静态测量数据将同步保存在主机内; 您可根据需要将静态数据文件下载到电脑上,再用静态后处理软件(HGO数据处理软件 包)对数据进行处理。

![](_page_29_Picture_11.jpeg)

## 静态测量步骤

1.在测量点上架设仪器,三脚架需严格对中、整平。

2.量取斜高三次,各次间差值不超过3mm,取平均数作为最终的仪器高。斜高应 由测量点标石中心量至仪器的测量基准件的上边处。接收机测量基准件半径0.130米,相 位中心高0.0770米。(注:如上所述"仪器高"即"斜高")

3.记录点名、仪器号、仪器高、开始观测时间。

4.开机,设置为静态模式。

![](_page_30_Picture_0.jpeg)

- 5.测量完成后关机,记录关机时间。
- 6.下载、处理数据。

![](_page_30_Figure_4.jpeg)

#### 静态数据下载

1、USB数据线下载静态数据

使用Type-C USB数据线与电脑连接,将静态数据拷贝到您的电脑上,静态测量数据 在"static"盘符下"gnss"文件夹里。

![](_page_30_Picture_8.jpeg)

![](_page_30_Figure_9.jpeg)

|          |                 |       |          | ▶ 计算机 ▶ static (l:) ▶ |      |
|----------|-----------------|-------|----------|-----------------------|------|
|          |                 | 帮助(H) | $I$ 具(T) | 查看(V)                 | 辑(E) |
|          |                 |       |          | 刻录<br>共享 ▼            |      |
| 类型<br>大小 | 修改日期            |       |          | 名称                    | ۰    |
| 文件夹      | 2018/5/24 15:53 |       |          | qnss                  |      |
| 文件夹      | 2018/5/14 17:47 |       |          | tmp.                  |      |
| 文件夹      | 2018/5/11 20:57 |       |          | rinex                 |      |
| 文件夹      | 2007/1/1 0:00   |       |          | log                   |      |
|          |                 |       |          |                       | E    |

图2-44

15 F

#### 2、U盘OTG下载静态数据

主机插入OTG数据线再插U盘(目前仅支持FAT32格式的U盘),通过点击液晶"静 态",选择静态文件,直接下载主机静态数据。

![](_page_31_Figure_4.jpeg)

#### 3、WEB下载静态数据

打开手簿WiFi开关,连接该主机的开放热点(热点名为主机号),在手簿浏览器输 入IP地址: 192.168.20.1, 即可登录。打开文件管理的静态文件界面, 选择要导出的静态 文件,再点击下载,文件就能保存到手簿里。

WEB端下载的静态数据在手簿上的默认保存路径为:内部存储设备>MyFavorite; 同时,您可根据需求自定义保存路径。

![](_page_31_Picture_114.jpeg)

# 倾斜测量

#### 无校正倾斜测量

将主机连接Hi-Survey测量软件后,在软件的【测量配置】--【数据】界面打开"倾 斜测量"开关后,点击倾斜测量图标,按照手簿界面上提示进行初始化。

![](_page_32_Picture_0.jpeg)

### **A15 智能 RTK 系统使用说明书**

![](_page_32_Picture_128.jpeg)

#### ① 仪器静止:

在主机固定解状态下,保持主机静止,直至仪器静止项打上勾即可;

#### ② 摇一摇:

在仪器静止项完成状态下,来回晃动RTK主机(频率为1秒一次)进行摇一摇初始化, 直至摇一摇项打上勾即可;

当全部初始化项打上勾后,主机语音播报"已进入倾斜测量",倾斜测量图标被点 亮,此时倾斜测量初始化已完成,即可对主机进行倾斜测量操作。

注意: 1. 开始作业前, 请务必确保实际杆高与设置杆高保持一致。

2. 开启倾斜测量功能后,需完成初始化操作才能正常使用。

3. 为了满足绝大部分用户的作业需求,此功能的最大测量角度为70°。

4. 为了保证测量精度, 主机静止30s后会播报"已退出倾斜测量"。此时轻 微摇晃仪器即可再次使用。

5. 为了保证测量精度,测量过程中请勿快速转动仪器。

6. 遮挡环境下数据质量不佳,如对精度要求较高,请尽量在空旷环境下使 用此功能。

# 星站差分

 $\ddot{\phantom{a}}$ 

随着对GPS定位精度要求的提高,测量环境的条件恶劣,星站差分GPS定位新技术不 仅解决了基站与移动站之间的距离问题,还在很大程度上提高了定位精度。在后处理伪

![](_page_33_Picture_0.jpeg)

距差分过程中,用所需时刻前后星历参数相结合的方法,计算卫星位置,从而计算移动 站的精确位置,即可得到更高的定位精度。

#### 注册授权

客户使用该功能需购买服务,并通过注册授权。注册可通过 Hi-Survey 手簿软件或 WEB 管理系统完成。

使用 Hi-Survey 软件注册步骤如下:

- 1. 打开测量软件,连接主机;
- 2. 点击【设备】--【辅助功能】--【星站差分授权】后,将显示主板序列号与过期时间, 将主机机身号和主板序列号发给相关专员;
- 3. 点击【注册】,将获得的授权码输入注册框内,点击"确定"完成注册。

![](_page_33_Picture_136.jpeg)

使用WEB注册步骤如下:

- 1.参照《WEB管理系统》章节成功登陆主机WEB界面;
- 2. 点击【系统设置】--【主机注册】,进入主机注册界面;
- 3. 主机类型选择"星站差分",将主板序列号发给授权专员获取"服务注册码",在"服务 注册码"一栏输入对应注册码即可。

![](_page_33_Picture_137.jpeg)

![](_page_34_Picture_0.jpeg)

#### 使用设置

星站差分设置仍然可以通过 Hi-Survey 手簿软件或 WEB 网页完成, 设置如下:

![](_page_34_Picture_113.jpeg)

#### 数据采集

星站差分数据采集界面和其他常规 RTK 采集一致,但星站差分初始化收敛时间相 对于常规 RTK 较长,正常情况下收敛达到 PPP 固定解约 10-20 分钟。

![](_page_34_Picture_114.jpeg)

PPP浮动解: 初始化正在收敛;

PPP固定解:初始化收敛完成。

# 固件升级

可通过USB数据线、WEB、远程在线等方式,对产品的主机、主板和模块固件进行 升级。

#### **USB**数据线升级固件

通过USB数据线方式可升级固件,步骤如下:

1、接收机开机,使用随接收机配置的USB数据线与计算机USB口连接。此时打开 我的电脑, 会出现"update"升级盘;

2、将固件(固件可以从官方网站下载或向技术员索取)拷贝到"update"升级盘,弹 出U盘后拔掉数据线,重启接收机进行升级;

3、重启的过程中升级成功或失败会有相应语音提示,如果升级失败请重新升级或 与技术员联系。

![](_page_35_Picture_5.jpeg)

图 2-61

#### **WEB**升级固件

主机(或主板)固件保存在手簿上,打开手簿WiFi开关,连接该主机的开放热点(热 点名为主机号),在浏览器输入IP地址192.168.20.1即可登录。WEB UI界面依次点击"固 件管理"、"升级固件"、"文件选择"、"文档",选择需要升级的固件,再点击"开始升级", 进行升级固件。

#### 远程在线升级固件

主机支持远程升级主机(或主板)固件。

主机已连上外网(插入可以连接外网的SIM卡),当检测到服务器上有高于主机当前 版本的主板或者主机固件时,主机会将固件信息发送给Hi-Survey软件,点击Hi-Survey 弹窗上的"立即更新"后开始升级,主机自动重启开始升级主机或主板固件,从而完成升 级;或者点击Hi-Survey的【设备连接】--【检查更新】,选择检查更新主机或主板固件。

![](_page_35_Picture_12.jpeg)

注意 :

1.下载失败后,网络在两分钟内恢复时会重新继续下载,否则退出固件升级检测。 2.不允许升级过程中强行断电,如果强行断电可能损坏仪器,导致仪器异常。

![](_page_36_Picture_0.jpeg)

**C H A P T E R**

![](_page_36_Picture_3.jpeg)

# 技术参数

本章节介绍:

■ 技术参数

# 技术参数

![](_page_37_Picture_347.jpeg)

![](_page_38_Picture_0.jpeg)

![](_page_38_Picture_268.jpeg)

[2]电池工作时间与工作环境、工作温度及电池寿命有关。

![](_page_39_Picture_0.jpeg)

![](_page_39_Picture_2.jpeg)

![](_page_39_Picture_3.jpeg)

# 主机配件

# 本章节介绍:

- SIM 卡安装
- 数据线
- 天线
- 测量基准件
- 电池及充电器

![](_page_40_Picture_1.jpeg)

# **SIM**卡安装

接收机内置物联网卡,同时可支持外接Nano-SIM卡。外接SIM卡安装方法:揭开USB 接口防护塞,露出SIM卡插槽。把SIM卡固定卡扣拨开,将SIM卡按照卡槽旁的插卡图 示将SIM卡插入(SIM卡缺口朝里,芯片背对USB接口)。SIM卡插入后,将固定卡扣拨 回,防止SIM卡松动。

![](_page_40_Picture_4.jpeg)

图 4-1

![](_page_40_Picture_6.jpeg)

图 4-2

![](_page_40_Picture_8.jpeg)

图 4-3

# 数据线

1) Type-C数据线:连接主机与电脑,用于升级固件和下载静态数据。

![](_page_41_Picture_2.jpeg)

![](_page_41_Figure_3.jpeg)

2) 小五芯数据线(DG-3): 用于连接主机与外挂电台, 传输差分数据。

![](_page_41_Picture_5.jpeg)

![](_page_41_Figure_6.jpeg)

3) OTG连接线: 用于U盘OTG静态数据下载。

![](_page_41_Picture_8.jpeg)

图 4-6

# 天线

网络天线已内置于主机中,内置网络基准站或内置网络移动台时无需外接天线。 内置电台基准站或内置电台移动台模式时使用标配的 UHF 电台天线。

![](_page_41_Figure_12.jpeg)

图 4-7

# 测量基准件

测量基准件用于测量仪器高。

![](_page_42_Picture_0.jpeg)

![](_page_42_Picture_2.jpeg)

图 4-8

# 电池及充电器

- 1) 电池:主机内置6800mAh/7.4V电池,支持USB PD3.0快充。
- 2) 充电器:使用标配的快充充电器给主机充电,充电过程液晶屏上会一直显示当 前电量。

![](_page_42_Picture_7.jpeg)

![](_page_42_Figure_8.jpeg)

![](_page_42_Picture_9.jpeg)

注意:请使用本产品标配的充电器为主机充电。若使用其他充电器,在充电过程中 发生任何意外,或对仪器造成任何损坏,我司概不负责。